### 4-H Online Junior Fair Family Entry

### Important Notes

- The Shawano County Junior Fair Entries are due August 1. Be sure to complete your entry (including the final "Submit" step) prior to the cut-off date.
- Recommended browsers: Google Chrome or Mozilla Firefox. Older versions of Internet Explorer may cause unexpected results.
- Register all entries for each exhibitor in the family before proceeding to the Payment section. The
  processing fee will be paid by your club or chapter so do not worry about payment within this system.
- Be sure to click the "Submit" button when you have completed all family member entries. Entries are not final until they have been submitted.
- Check your email inbox for a confirmation email with a list of your entries and any related fees.
- You will receive a second email when your entries have been approved by your fair.

| Steps<br>1. Go to <u>http://www.fairentry.com</u> and<br>click "Find Your Fair".                                                                                                    | https://www.fairentry.com FairEntry Flexible Fair Registration for counties and states                                                                    |
|----------------------------------------------------------------------------------------------------|----------------------------------------------------------------------------------------------------|
| <ol> <li>Filter by your state, click Search, and<br/>then click on the correct fair.<br/>(If you type in Shawano in WI our fair<br/>will be the only one to come up.)</li> </ol>                                                                                                    | Find Your Fair         Search by keyword         (Optional)         Sorted by         State         Filter by State         Q Select a State from the Map |
| <ol> <li>Click on the green "Sign in with<br/>4hOnline" button. This will pull up the<br/>sign in window for 4hOnline. Using<br/>your 4hOnline e-mail and password<br/>log in as a family.</li> <li><b>IMPORTANT:</b> If you don't have a valid<br/>e-mail for a reply e-mail, send<br/>Charlotte an e-mail so she can confirm<br/>your entries have been entered.<br/>(tami.goers@co.shawano.wi.us)</li> </ol> | Exhibitor and Staff sign-<br>in                                                                                                    |

Fair<u>Entry</u>

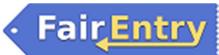

|                                                                                                   | 5                                                                                                    |
|---------------------------------------------------------------------------------------------------|----------------------------------------------------------------------------------------------------|
| 5. Click "Begin Registration"                                                                     | We noticed you haven't yet registered for the fair. Begin Registration                                                                                                    |
| Exhibitor Information                                                                             | Exhibitors Entries Payment \$0.00                                                                                                    |
| Click on the "Individual" button.                                                                 | Do you want to register an Individual?                                                                                                    |
| 1. Select a family member that is ready                                                           | New Individual Exhibitor                                                                                                    |
| to begin entering. Click <u>Continue</u> when all information is entered.                         | Select an Existing person to continue                                                                                                    |
|                                                                                                   | Brunner, Storm<br>5/04/2000 - Age 18                                                                                                    |
|                                                                                                   | - OR -                                                                                                    |
|                                                                                                   | Create an Exhibitor From Scratch                                                                                                    |
| 2. Click the button that correctly                                                                | Questions                                                                                                    |
| answers the question. Hit Continue.                                                               | <ul> <li>1. How many exhibits are you planning on entering?<br/>*Required</li> <li>50 or less - Open Class Exhibitor [\$2.00] (1000 spots available)</li> <li>51 or more - Open Class Exhibitor [\$5.00] (100 spots available)</li> <li>50 or less - Junior Fair Exhibitor [\$0.00] (1000 spots available)</li> <li>51 or more - Junior Fair Exhibitor [\$0.00] (50 spots available)</li> <li>Cloverbud - Junior Fair Exhibitor [\$1.00] (200 spots available)</li> <li>Club Entry - Junior Fair Exhibitor [\$1.00] (50 spots available)</li> </ul> |
| <ol><li>Review your exhibitor information. If<br/>any information is incorrectly, click</li></ol> | Helpsheet, Becky<br>8052000                                                                                                    |
| the green Edit button in the<br>appropriate group to change it. When                              | Personal Details Contact Info Address Questions Files Review     Delete this Exhibitor                                                                                                    |
| all information is correct, click                                                                 | Please review the exhibitor registration.                                                                                                    |
| Continue to Entries.                                                                              | Personal Details     Edit     Contact Info     Edit       First Name     Becky     Email                                                                                                    |
|                                                                                                   | Last Name Helpsheet Home Phone 555-123-4444 Date of Birth 8/05/2000 Cell Phone                                                                                                    |
|                                                                                                   | Gender         Female         Cell Phone Carrier                                                                                                    |
|                                                                                                   |                                                                                                    |

#### **Creating Entries**

Each exhibitor can have multiple entries. One entry must be made for each item, animal, class, etc. If an exhibitor is showing one horse in 3 events, three class entries must be created. Once all entries have been created for the first exhibitor, you have the choice of creating another exhibitor in this family (and entries) or proceeding to check-out (submitting the entries, whether or not fees are charged).

| 1.                                                                                                    | Click Add an Entry beside the correct exhibitor<br>(if more than one has been created).                                                                                                    | Exhibitors       Entries       Payment       \$0.0         There are 0 entries belonging to 1 exhibitor in this invoice.         Helpsheet, Becky         0 Entries |          |
|----------------------------------------------------------------------------------------------------|----------------------------------------------------------------------------------------------------|----------------------------------------------------------------------------------------------------|----------|
| 2.                                                                                                    | Click Select beside the first department you wish to<br>enter. <b>BE SURE TO SELECT PROJECTS IN THE 100</b><br><b>SERIES OF NUMBER AS THESE ARE JUNIOR FAIR.</b>                                 | Choose Department and Division Open Class entries are listed first followed by Junior Fair 101 DAIRY - Junior Division Select 📀                                     |          |
|                                                                                                    | Any departments that are not available for entry                                                                                                    | 102 BEEF - Junior Division Select 🕥                                                                                                    |          |
|                                                                                                    | will be noted as "Not Available" with a short                                                                                                    | 103 SWINE - Junior Division Select 📀                                                                                                    |          |
| explanation AFTER you try to select them.<br>3. After you select a department, you will see a list of | 104 SHEEP - Junior Division Select 📀                                                                                                    |                                                                                                    |          |
|                                                                                                    | divisions to select from, and then a list of available                                                                                                    | 105 GOATS - Junior Division Select 📀                                                                                                    |          |
|                                                                                                    | classes. Also notice that there are blue "Change"<br>links. Once you have created an entry, you can                                                                                              | 106 HORSE - Junior Division Select 📀                                                                                                    |          |
|                                                                                                    | simply "change" the department or division to go to                                                                                                    | 107 POULTRY - Junior Division Select 📀                                                                                                    |          |
|                                                                                                    | your next entry.                                                                                                    | Entry limits:                                                                                                    |          |
| 4.                                                                                                    | Make the appropriate selections on each screen<br>and click green Continue button. IF you are in 4-H                                                                                             | 117-Cloverbud = 3 entries                                                                                                    |          |
|                                                                                                    | AND FFA, be sure to SELECT THE                                                                                                    | 118 A-B- Visual Arts = 15 entries                                                                                                    |          |
| 5.                                                                                                    | This program will not let you enter more in a                                                                                                    | 120 – Photography = 15 entries                                                                                                    |          |
|                                                                                                    | department (project) than what is allowed in the fair book.                                                                                                    |                                                                                                    |          |
| 6.                                                                                                    | If this is an <b>animal class entry</b> , you may be required                                                                                                    |                                                                                                    |          |
|                                                                                                    | to specify which animal will be exhibited in this                                                                                                    |                                                                                                    |          |
|                                                                                                    | class. If so you will see the option to "Add an animal".                                                                                                    | Entry #266                                                                                                    |          |
| 7.                                                                                                    | Fill in all of the fields with information about the                                                                                                    | Helpsheet, Becky<br>8/05/2000 Animals Questions Review                                                                                                    |          |
|                                                                                                    | animal you intend to exhibit. Click Create and Add                                                                                                    | Entry Animals                                                                                                    |          |
|                                                                                                    | Animal when finished. (If livestock and you have multiple animals, enter ear tags with a dash (104-                                                                                              | Department         Beef         There is no animal in this slot         © Add a           Division         201: Breeding Beef                                       | n animal |
|                                                                                                    | 106). If planning on entering 2 animals, enter this                                                                                                    | Class 20121: Angus Contin                                                                                                    | iue 🖸    |
|                                                                                                    | two times. Can list the same ear tags numbers.                                                                                                    | Delete this Entry                                                                                                    |          |
| 8.                                                                                                    | If the animal information was entered incorrectly,<br>you have the option to either "Remove From Entry"<br>(creating a new animal) or Edit Animal Details.<br>When it's correct, click Continue. |                                                                                                    |          |
|                                                                                                    | ·                                                                                                    |                                                                                                    |          |

# • Fair<mark>Entry</mark>

| <ul> <li>9. Any questions or file uploads related to entry in this class will be next. Click Continue after answering those questions or uploading documents.</li> <li>10. The Review screen allows you to double check this entry for accuracy, and make any changes necessary. When the information is</li> </ul>                                                                                                    | 9. None in 2018, but may be an option in the future.                                                                                                    |
|----------------------------------------------------------------------------------------------------|----------------------------------------------------------------------------------------------------|
| correct, click Continue (=SAVE) and that class entry is complete.                                                                                                    |                                                                                                    |
| <ul> <li>11. When each class entry is complete, you have 3 choices for what to do next: <ul> <li>a. If all class entries have been completed for one exhibitor, you can Register another Exhibitor in this family.</li> <li>b. If this exhibitor has more class entries to make, you can Add another Entry for this Exhibitor.</li> <li>c. If all entries for all exhibitors in the family have been completed, Continue to Payment to finalize and submit your entries.</li> </ul> </li> </ul> | Exhibitors       Entries       Payment       \$2.00         Helpsheet, Becky<br>8/05/2000       What do you want to do next?         @ Register another Exhibitor         @ Add another Entry for this Exhibitor         @ Continue to Payment                                                                                                    |
| 12. Review your entries for completeness and<br>accuracy. Notice the Summary and Detail<br>buttons at the top of the list on the right. If<br>there are errors, click on the green Entries<br>section at the top of the page. Click Continue<br>when all information is correct.                                                                                                    | Exhibitors       Entries       Payment       \$2.00         1       2       3       3         Review       Payment Method       Confirm         Invoice       Summary Detail       Individual Exhibitor: Becky Helpsheet         Exhibitor Fee       \$2.00       Entry #266: Food and Nutrition / Cooking 101 / One loaf banana bread         Total:       \$2.00         Continue       O |

## Fair Entry

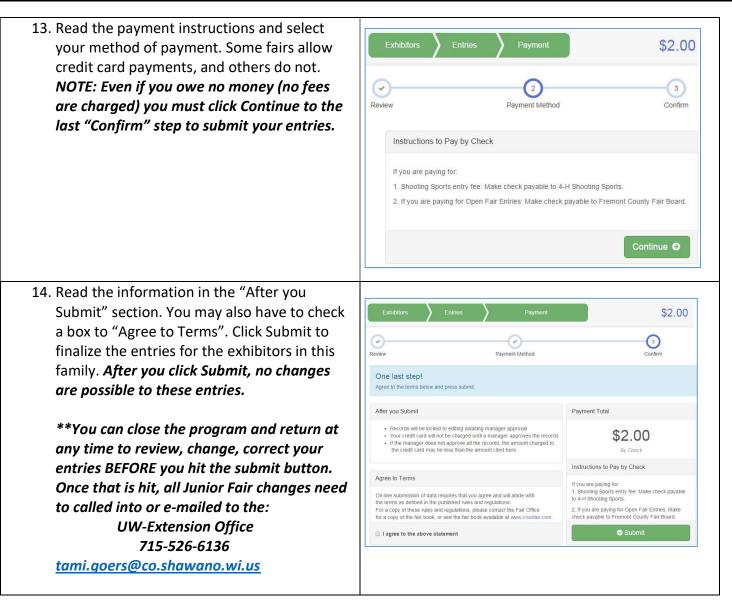